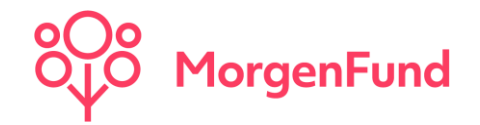

**Bereinigung unbekannter Kundenadressen –**

**Leitfaden Partner@web**

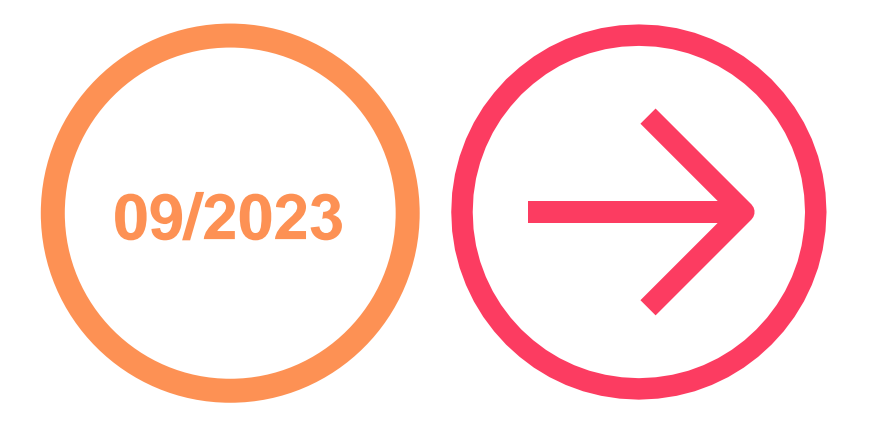

Classification: Public

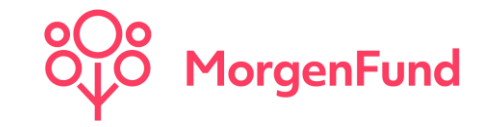

Lieber Vertriebspartner,

im Rahmen unserer Datenqualitätsoffensive hat es für uns große Priorität bei all unseren gemeinsamen Kunden eine aktuelle Adresse im System zu hinterlegen. Eine Analyse hat ergeben, dass bei einer **nicht unwesentlichen Zahl** an Depots **ungültige Adressdaten hinterlegt** sind. Dies führt in einem jährlichen Zyklus dazu, dass wir bei einschlägigen Behörden ein Adressauskunftsersuchen stellen müssen, um gegebenenfalls dort eine gültige Adresse zu erhalten. Die damit verbundenen **Kosten** werden dem **Kunden** gemäß des jeweils gültigen Preis- und Leistungsverzeichnis **belastet**.

Die **Belastung** der Kunden durch solche Kosten **wollen wir gerne verhindern** und sind deshalb auch auf Ihre Hilfe angewiesen.

Auf den folgenden Seiten finden Sie eine Kurzanleitung, um jederzeit einen aktuellen Überblick über jene Kunden- und Depotinhaber zu haben, deren Adresse nicht aktuell zu sein scheint.

Mit Hilfe Ihrer Initiative helfen Sie uns die Daten aktuell zu halten aber sorgen gleichzeitig dafür, dass Kunden nicht mit vermeidbaren Gebühren zusätzlich belastet werden.

Vielen Dank für Ihre Mithilfe.

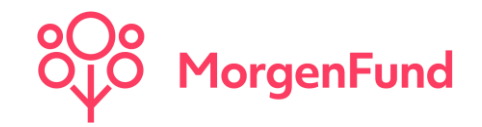

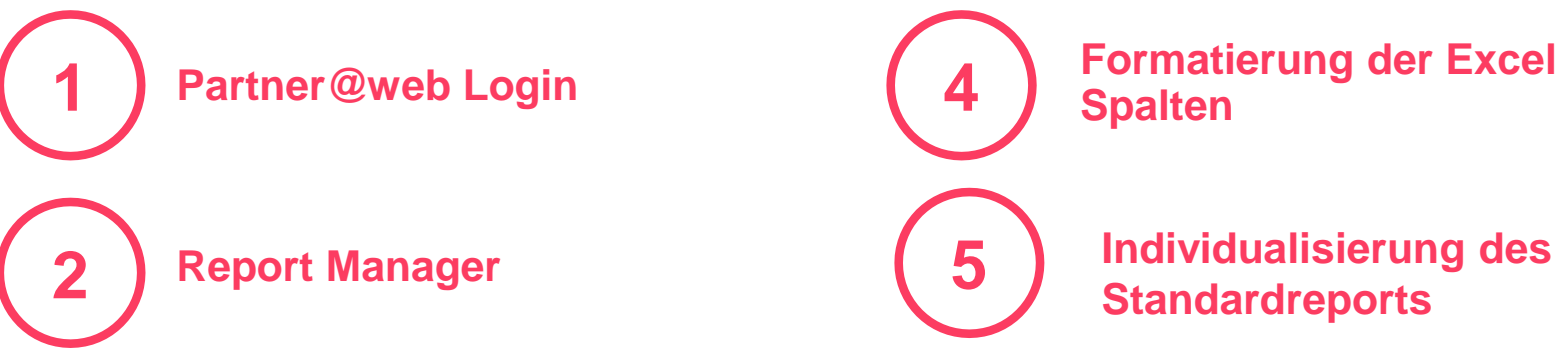

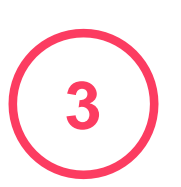

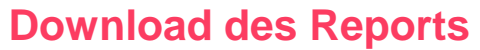

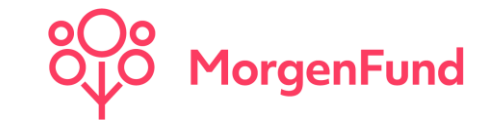

#### **1. Partner@web Login**

Melden Sie sich über die Website [https://partner.morgenfund.com](https://partner.morgenfund.com/) mit Ihren bekannten Logindaten an.

#### Partner@web Login

#### Herzlich willkommen!

Um sich anzumelden, geben Sie bitte Ihre persönlichen Vermittlerdaten ein: Vermittlerkennung, Login-ID und Passwort.

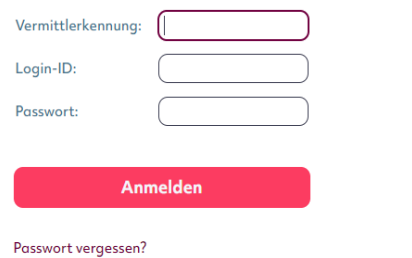

### **2. Report Manager**

Über den Reiter "Reports" → "Report Manager" gelangen Sie zu unseren vordefinierten Reports. Bitte scrollen Sie bis zum Standardreport "Aktive Depots".

Als nächstes können Sie einen Dateinamen vergeben und auf "Ausführen" klicken.

### **Report Manager**

#### Vordefinierte Reports Eigene / geteilte Reports Neuer Report

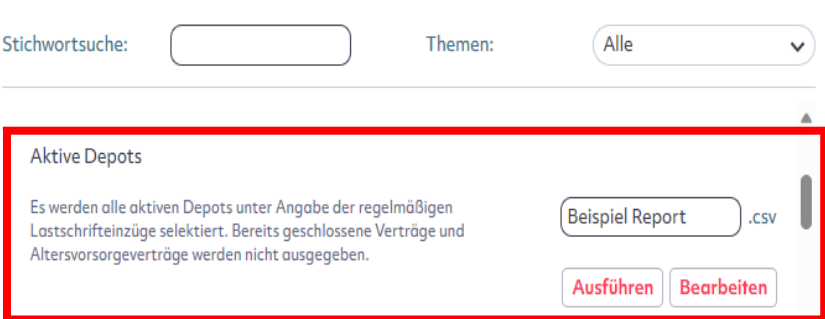

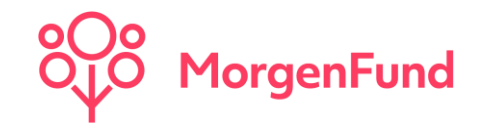

### **3. Download des Reports**

Um den Report herunterzuladen, können Sie entweder links in der Taskleiste auf "Ergebnis Download" oder auf "hier" klicken. Anschließend können Sie den Download durch ein Klick auf das Icon starten.

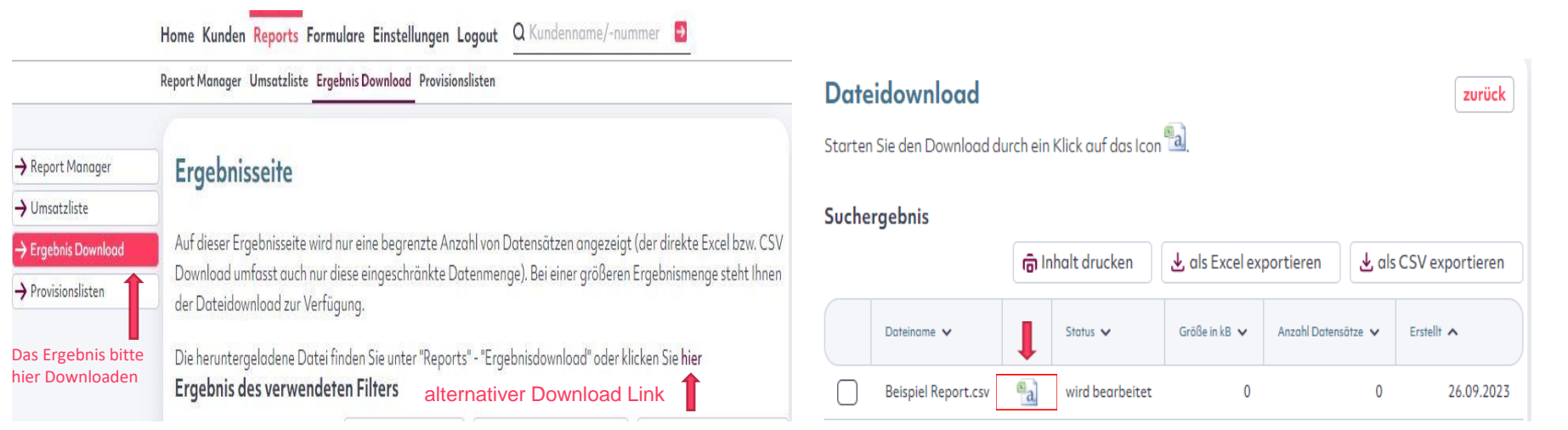

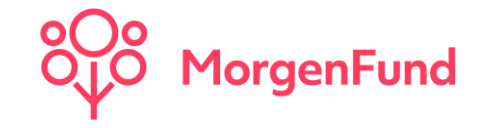

#### **4. Formatierung der Excel Spalten**

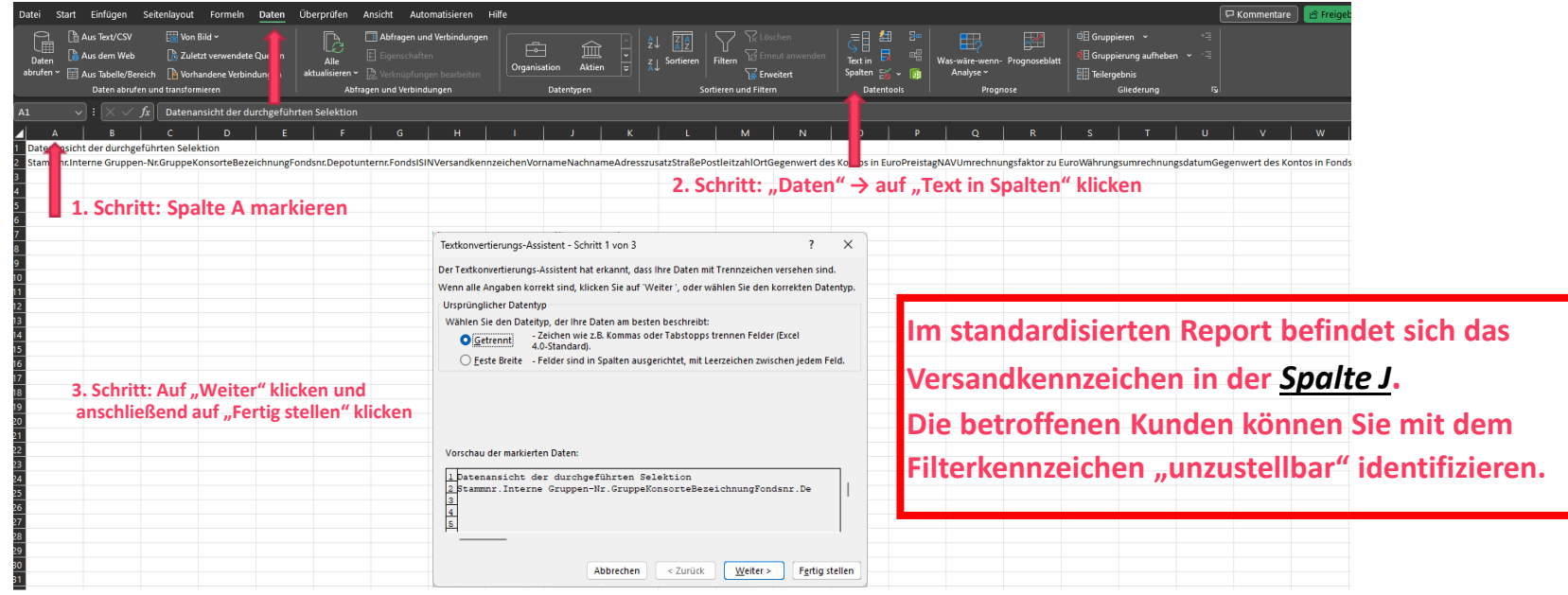

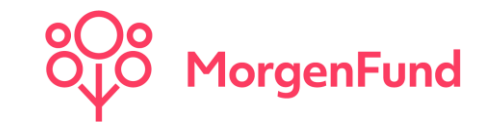

#### **5. Individualisierung des Standardreports**

Sie vermissen im Standardreport wesentliche Kriterien? Vor Erstellung (siehe Schritt 3) können Sie über den Button "Bearbeiten" auf die Kriterienauswahl zugreifen und je nach Bedarf weitere Datenfelder hinzufügen. Anschließend können Sie über "Ausführen" den Report generieren oder über "Ausführen und Speichern" Ihre Version dauerhaft speichern, um zukünftig wieder darauf zugreifen zu können.

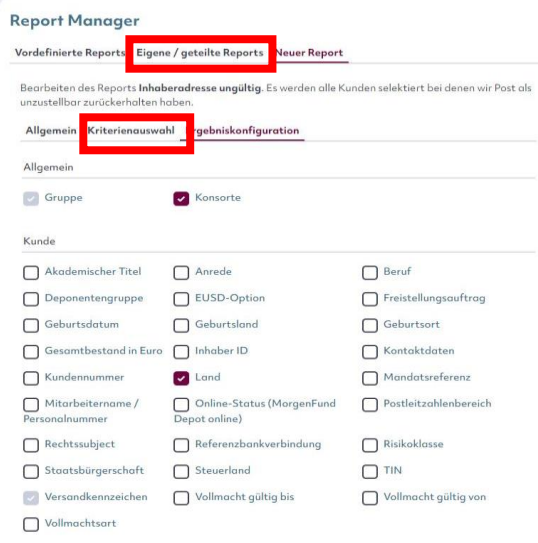

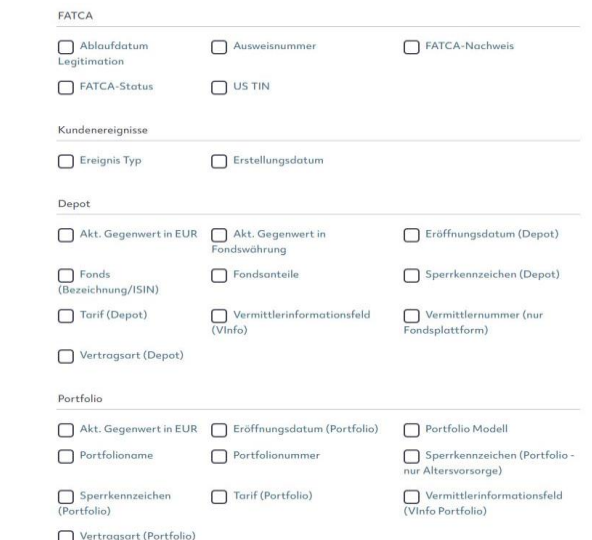

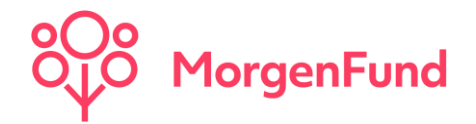

### **Kontakt**

MorgenFund GmbH Franklinstrasse 46-48 60486 Frankfurt am Main **Germany** 

Phone: +49 (69) 566080 – 030 Email: customers.germany@service.morgenfund.com